# **Animal GPS tracker ICAR IK121**

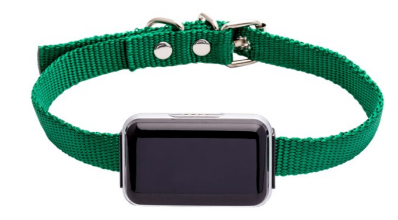

Short installation and operating instructions

Full version: <https://nyomkovetes.net>

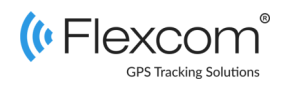

## 2.2 Inserting the SIM card

SIM card slot

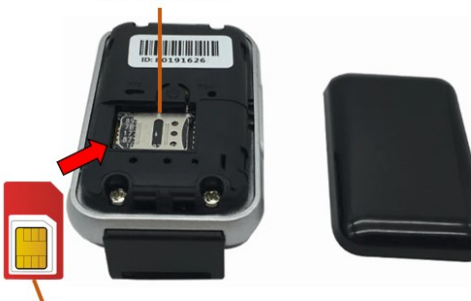

SIM card

- 1. Unclip the cover.
- 2. Insert the SIM card into the slot (make sure it is in the correct position and direction).
- 3. Replace the cover.

The device is a satellite tracking device. Due to its compact design and excellent communication capabilities, it is a convenient and efficient device. Its operation is based on the GSM / GPRS network (mobile service providers), the Internet and the GPS / GLONASS satellite system, using SMS or an Internet application to retrieve the current position and other data of the device.

With the help of real-time tracking and retrospective route query, you can check the current and past positions and movements of the device (and thus the tracked object) at any time. The battery capacity - after a full charge - allows up to several days of continuous operation, depending on the extent and method of use.

### Distributor

**FlexCom Communication Ltd** 2151 Fót, Szent Imre u. 94. HUNGARY Phone: +36 1 769 1005 Email: [info@nyomkövetes.net](mailto:info@nyomkövetes.net) Website:<https://nyomkovetes.net>

### 2.3 Setting up data traffic

If you did not obtain your SIM card from your dealer, you need to connect it to the GSM network. This can be done with the following SMS messages sent to the phone number of the card (123456 is the factory default password for the tracking device).

- 1. Turn on GPRS data traffic SMS: gprs123456
- 2. Enter the APN name SMS: apn123456 (space) APN name
- 3. Enter the APN username SMS: apnuser123456 (space) APN username
- 4. Enter the APN password SMS: apnpasswd123456 (space) APN password

*if your mobile service provider has not provided an APN username and password, messages 3 and 4 do not need to be sent.*

## 1. Parts of the device

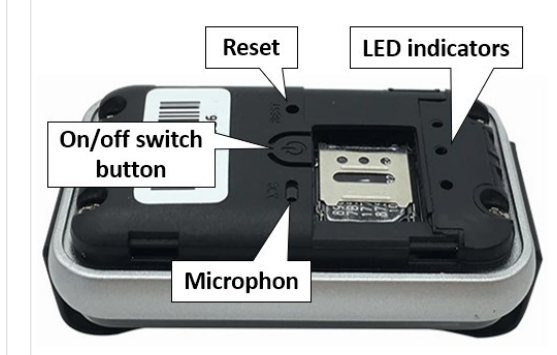

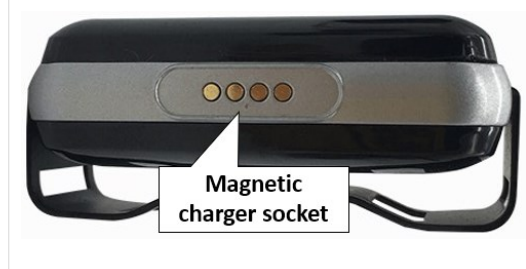

## 2.4 Charging the battery

Your phone's charger is suitable for charging, but you can also use a computer's USB interface.

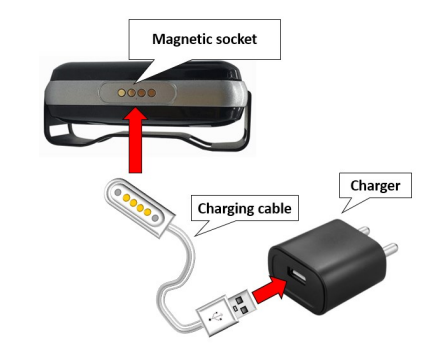

Charging takes approx. It takes 2-3 hours, during which the LED indicator lights up red. When the device is fully charged, the light turns off.

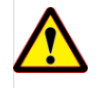

The device does not have overcharging protection, so disconnect it from the charger after charging!

# 2. Startup

## 2.1 Preparing the SIM card

- 1. If you did not obtain your SIM card from your dealer, you must set it up before inserting / using it in your device:
- 1. Insert the SIM card into your phone.
	- \* In the phone settings, turn off the PIN code request option,
	- turn off the auto answer option, and
	- call forwarding.

After setting the above, insert the card into the tracking device.

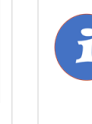

Only NANO size SIM cards can be used with this product. If you have another type of SIM, use a card adapter.

## 2.5 Install the application

If you have subscribed to a software service from your device vendor, for an Android phone:

- 1. Open the Google Play app on your phone.
- 2. Search for "FlexCom" or "FlexCom tracking".
- 3. Install the tracking application.

The software can be run in a browser on your iPhone or computer at the following website:

### https://gpspositions.net/map

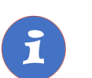

### **ATTENTION!**

You need an active internet connection on your phone or computer to use the software!

# 3. Using the device

The LED display informs the owner about the operation and status of the device.

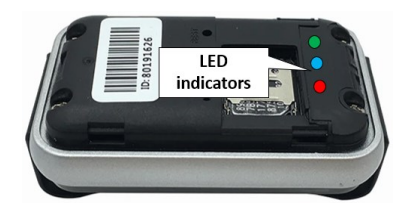

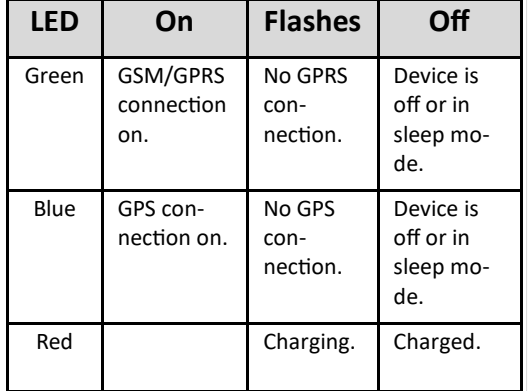

### 3.1 Device setup

If you are SUBSCRIBED for the software service provided by your reseller, you may set or obtain additional operating parameters and all tracking information through the appropriate features of the software.

If you have NOT SUBSCRIBED for the software service, you can control the device by sending SMS messages to the phone number of the SIM card in it.

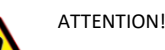

If you have subscribed to the software service, DO NOT use SMS-based communication!

The extra costs incurred due to direct SMS messages or the costs of resolving any operational problems they may cause will be reimbursed by the service provider.

## 3.2 Using your device via application

Separate software is available for setting or adjusting the operating parameters of the device, requesting information or using more advanced services (eg map display, waiting and travel points, diagrams, timetable, etc.). This is provided by the distributor in the form of a downloadable application on a desktop computer, tablet browser, android mobile phone as part of a subscription system.

After launching the application in a browser or phone:

- 1. In the login window, enter the username and password you received from the reseller or registered on its website.
- 2. Carefully review the information on using the software in the Help.

### For a browser, access Help:

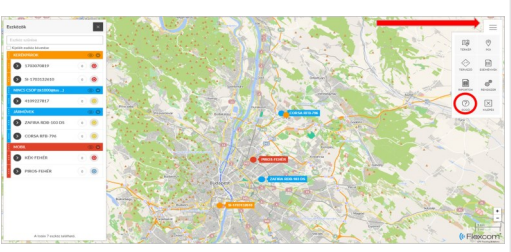

For mobile phone application:

![](_page_1_Picture_19.jpeg)

## 3.3 Use the device with SMS messages

If you do not have a software subscription, you can use the basic functions of the device. You can use SMS messages sent from a mobile phone to the phone number of the device's SIM card to set operating parameters or retrieve position data.

*In messages, 123456 is the factory-set password for the device.*

### General format of the SMS message:

Message code + password [parameters]

where the parameters are optional depending on the nature of the message.

![](_page_1_Picture_26.jpeg)

Your mobile service provider charges for SMS or voice calls with your device at standard phone rates.

### **Example: Querying and displaying a device's location on Google Maps**

The following command returns a Google Maps link, which (when clicked or tapped) will display the Google Map in the browser, indicating the device.

SMS message: G123456 #

### **Example: Setting up an administrator phone number**

After setting the administrator's phone number, the tracking device only accepts certain commands in SMS messages from that number. The command - given the password - can be issued from any phone.

SMS command: admin123456 phone number

For example: admin123456 +361234567 Device response: Admin ok

### **Example: Checking a device**

Retrieve device status information. The command can only be issued from the administrator phone.

### SMS command: CXZT

Device response: Data set that describes the operating status of the device. the device.

### **Example: Restarting a device**

You can also switch the device on and off (restart) from your phone. The command can only be issued from the administrator phone.

SMS command: CQ Device response: System reset ok

**For details on additional SMS commands, see the detailed user guide:**

### **https://nyomkovetes.net**

## **Certifications**

This device complies with the essential requirements of the Directives 2014/30 / EU EMC, Electromagnetic Compatibility and 2014/35 / EU LVD for equipment designed for use within certain voltage limits and complies with the European Union's radio frequency exposure limits.

The product meets the following specifications and standards:

> RoHS 2011/65/EU (regulation of the use of hazardous substances)

EN 60950-1:2006+A11:2009+A1:2010+A12:2011 + A2:2013

Draft ETSI EN 301 489-1 V2.2.1 (2019-03) ETSI EN

301 489-19 V2.1.1 (2019-04) Draft ETSI EN 301 489-52 V1.1.0 (2016-11) EN 55032:2015 EN 55035:2017 ETSI EN 301 511 V12.5.1 (2017-03)

ETSI EN 303 413V1.1.1 (2017-06)

EN 62311:2008